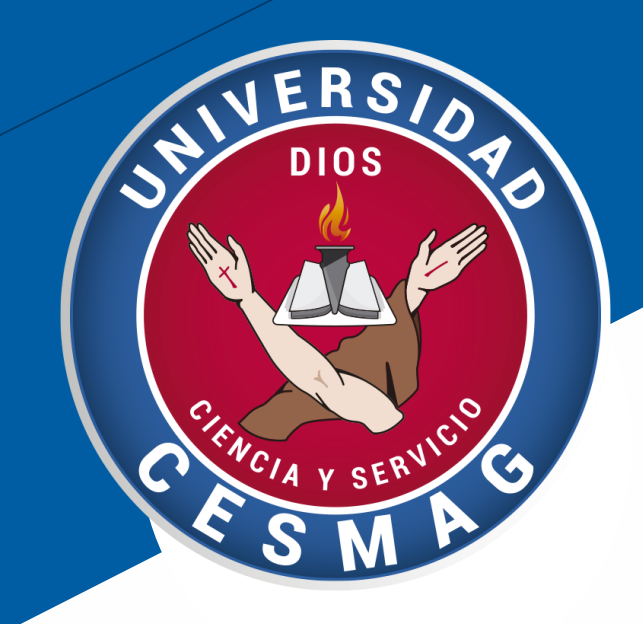

Crédito, Cartera y Cobranzas **CÓDIGO**: ADF-CC-IN-002 **VERSIÓN**: 3 **FECHA**: 12/05/2023

# UNIVERSIDAD CESMAG

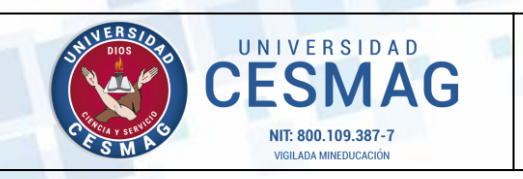

**CÓDIGO:** ADF-CC-IN-002

**VERSIÓN:** 3

**FECHA:** 12/MAY/2023

2

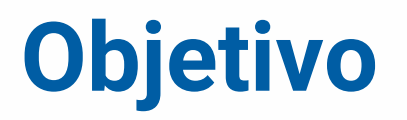

Dar a conocer al estudiante o interesado que desee financiar la matrícula académica, el paso a paso para tramitar la solicitud del Crédito Educativo Unicesmag por primera vez.

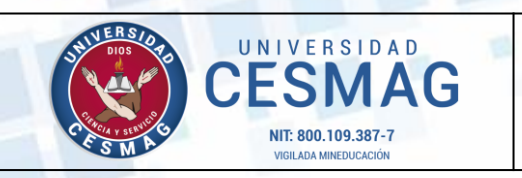

**CÓDIGO:** ADF-CC-IN-002

**VERSIÓN:** 3

**FECHA:** 12/MAY/2023

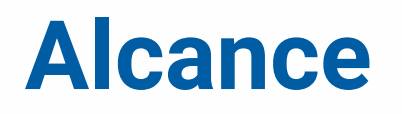

El presente instructivo inicia desde el diligenciamiento de los formatos institucionales para la solicitud del crédito educativo Unicesmag hasta el envío de los documentos finales como son: la liquidación de matrícula y comprobante de pago de la cuota inicial por parte del asesor de Crédito y Cartera al correo electrónico del estudiante.

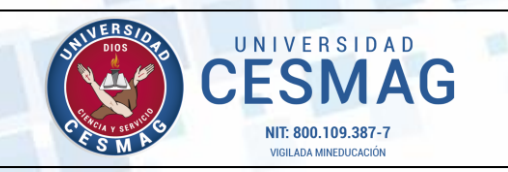

**CÓDIGO:** ADF-CC-IN-002

**VERSIÓN:** 3

**FECHA:** 12/MAY/2023

4

## **Glosario**

**CRÉDITO EDUCATIVO**: Es la financiación del valor de matrícula de pregrado o posgrado en un plazo determinado, donde el estudiante se compromete a devolver los recursos prestados más los intereses a que haya lugar, mediante el pago en cuotas mensuales.

**DEUDOR**: Es el estudiante de la Universidad Cesmag o persona natural o jurídica externa que en virtud de dicha condición obtiene el otorgamiento del crédito educativo, el cual se encuentra obligado a cancelar en los términos en que asumió el compromiso.

**CODEUDOR**: Es la persona que también asume la responsabilidad de pagar el crédito educativo en caso de incumplimiento por parte del deudor, bajo las mismas condiciones establecidas por la Universidad Cesmag.

**CAPITAL**: corresponde al valor neto de matrícula del programa académico que el estudiante desea financiar en el transcurso del semestre y que se encuentra establecido en los derechos pecuniarios de la Universidad.

**TASA DE INTERÉS**: es el porcentaje de financiación que el estudiante paga como contraprestación al uso del dinero prestado por la Universidad durante el tiempo acordado entre las partes.

**PAGARÉ**: es un título de crédito que el estudiante y sus codeudores firman al momento de obtener el crédito educativo,

constituyéndose en la garantía del valor adeudado, la cual podrá ser exigible por parte de la Universidad.

**CARTA DE INSTRUCCIONES**: es el documento que acompaña al pagaré en blanco y que según el Artículo 622 del Código de Comercio adquiere total validez al momento de exigir el pago de la deuda, siempre que se llene o diligencie de acuerdo a las instrucciones establecidas para ello.

**SOLICITUD DE CRÉDITO EDUCATIVO**: formato diseñado para diligenciar los datos del solicitante y su codeudor (es), cuando constituye por primera vez el crédito.

**CUOTA INICIAL:** el estudiante puede pagar como cuota inicial el 30%, 40% y 50% o más del valor total de la matrícula y el saldo se difiere a 1, 2, 3 o 4 cuotas, las cuales deberán cancelarse los primeros 5 días de cada mes.

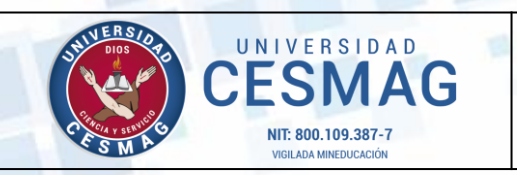

**CÓDIGO:** ADF-CC-IN-002

**VERSIÓN:** 3

**FECHA:** 12/MAY/2023

## **Requisitos y condiciones generales**

Este instructivo contiene el paso a paso para la obtención del crédito educativo Unicesmag, para lo cual es necesario aclarar que este documento constituye una guía para llevar a cabo la financiación del valor de la matrícula, casos especiales se atenderán directamente en la Oficina de Crédito, Cartera y Cobranzas.

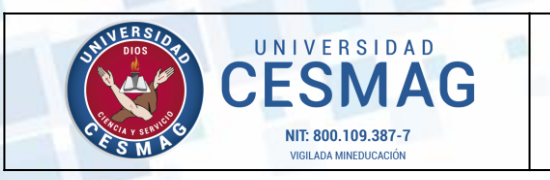

**CÓDIGO:** ADF-CC-IN-002

**VERSIÓN:** 3

**FECHA:** 12/MAY/2023

### **PASO 1**

Ingresa a nuestro sitio web [www.unicesmag.edu.co](http://www.unicesmag.edu.co/) , en la parte superior derecha, has clic en **Sistemas de Información,**  opción Zeus Crédito.

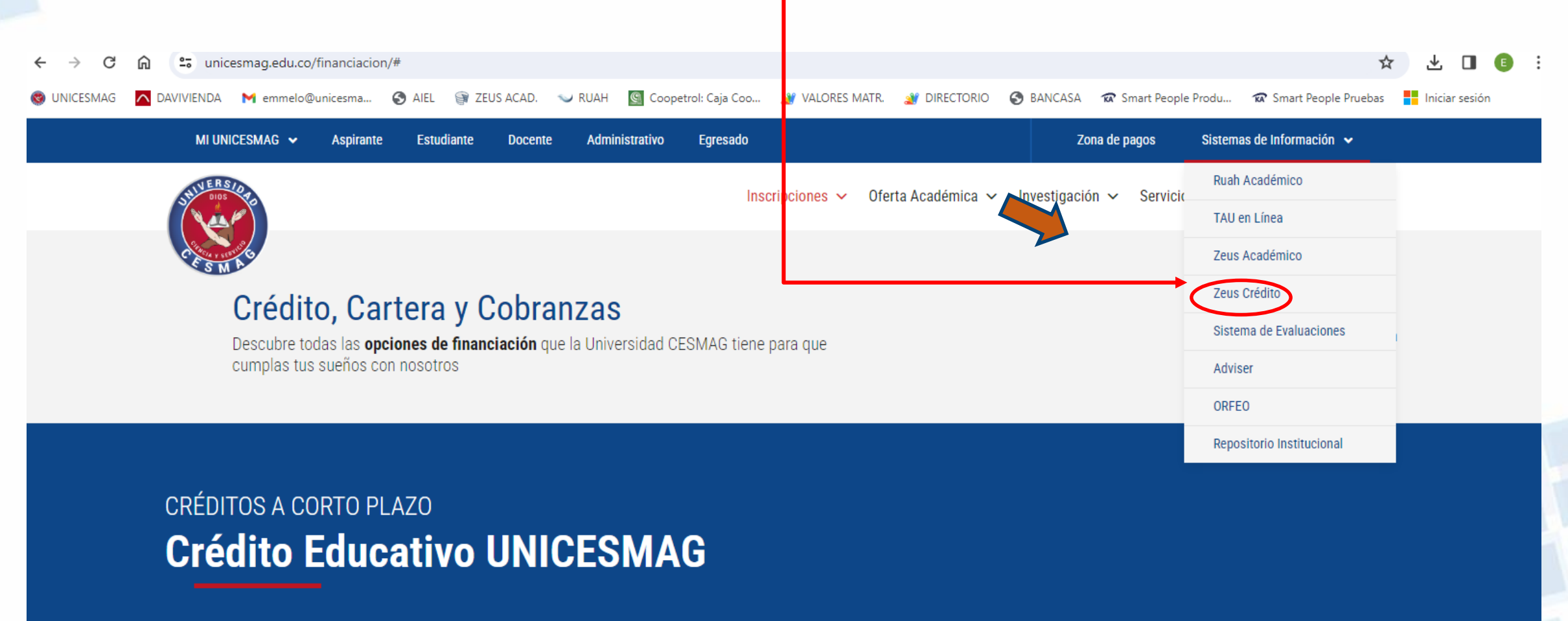

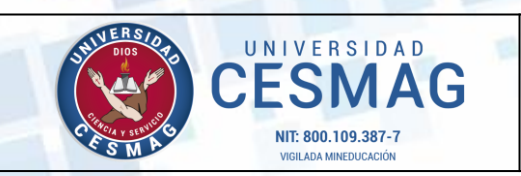

**CÓDIGO:** ADF-CC-IN-002

**VERSIÓN:** 3

**FECHA:** 12/MAY/2023

### **PASO 2**

• Ingresar con el usuario y contraseña asignados durante el proceso de admisión, para esta operación se recomienda Revisar correo registrado en los sistemas de información institucionales.

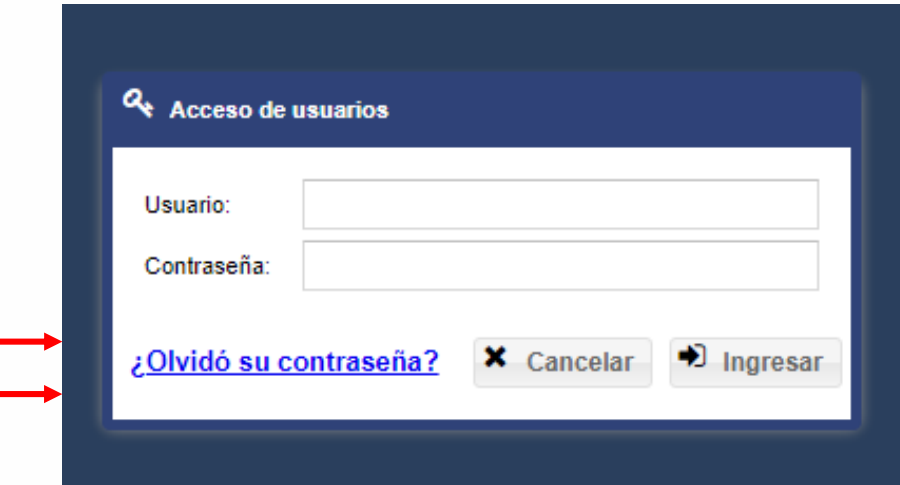

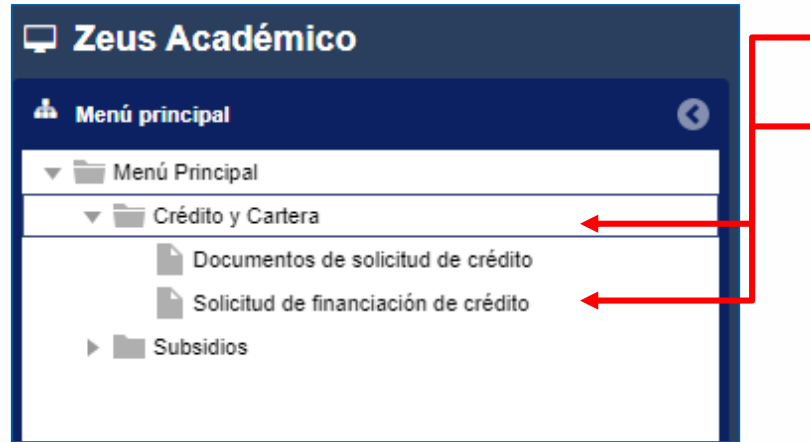

### **PASO 3**

- En el menú principal, seleccione el módulo de *Crédito y Cartera.*
- Posteriormente seleccione la opción de *Solicitud de Financiación de Crédito*

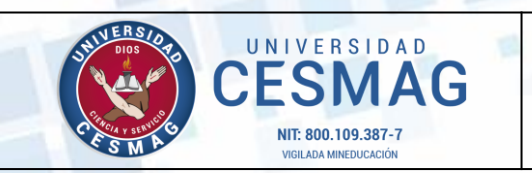

**CÓDIGO:** ADF-CC-IN-002

**VERSIÓN:** 3

**FECHA:** 12/MAY/2023

### **PASO 4**

- Verificar el código de estudiante y programa al cual esta vinculado.
- Diligenciar o actualizar la información que se encuentra en la pestaña **datos personales**, y guardar la información.

**Nota**: Si hay algún dato por modificar o no corresponde al suyo por favor comunicarse al correo de [ayuda@unicesmag.edu.co,](mailto:ayuda@unicesmag.edu.co) donde enviará la información correcta.

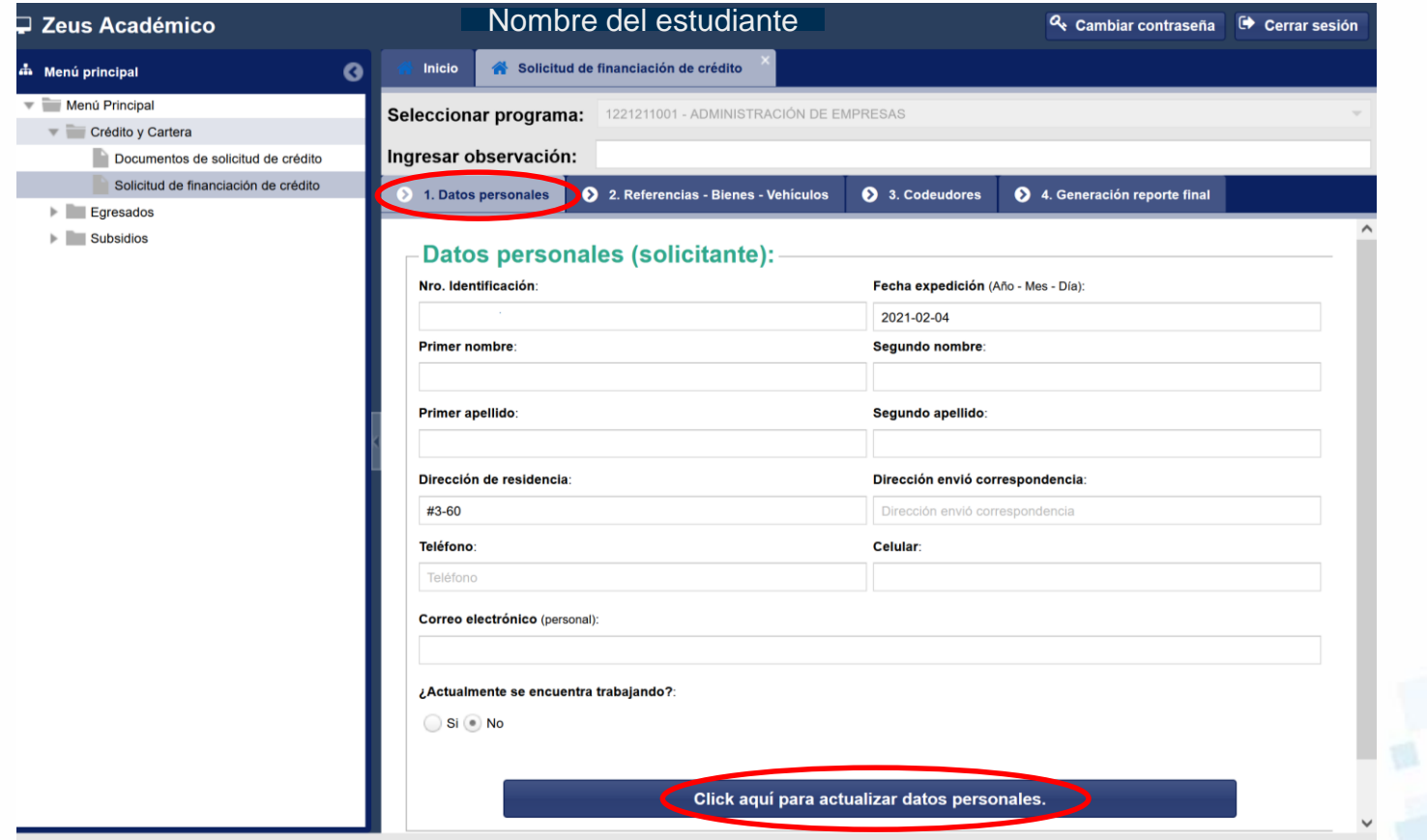

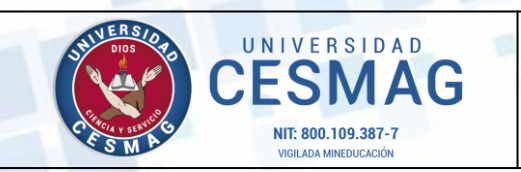

**CÓDIGO:** ADF-CC-IN-002

**VERSIÓN:** 3

**FECHA:** 12/MAY/2023

### **PASO 5**

- Diligenciar las referencias familiares y personales del estudiante y su codeudor.
- Es importante que el correo electrónico y celular del deudor (estudiante) sean los correctos para efectos de firma electrónica.
- Verificar los datos suministrados y guardar la información haciendo clic en el botón **Guardar Referencia** o **Guardar Propiedades** según el caso.

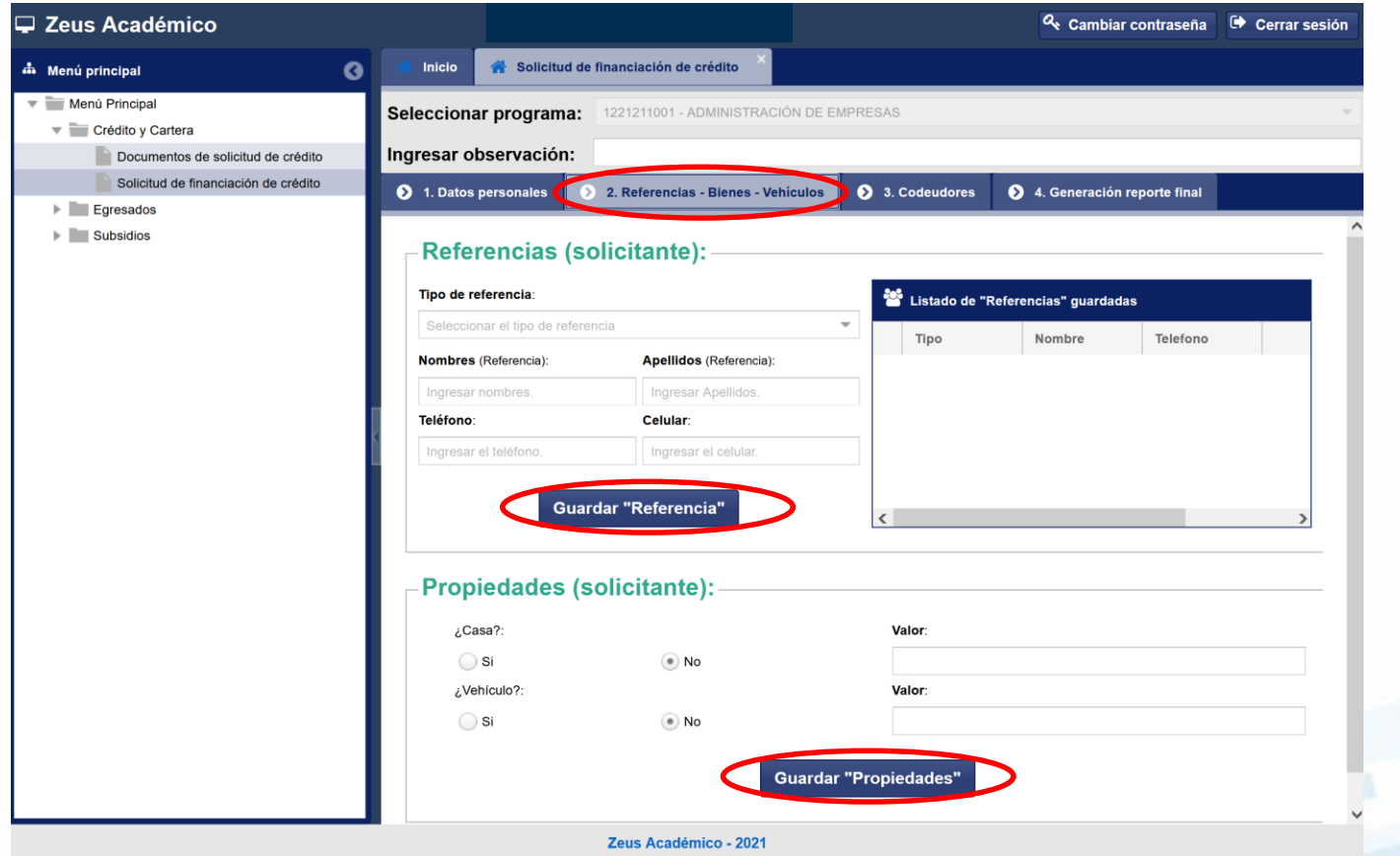

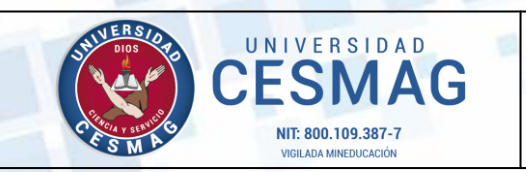

**CÓDIGO:** ADF-CC-IN-002

**VERSIÓN:** 3

**FECHA:** 12/MAY/2023

### **PASO 6**

- Diligenciar la información de su codeudor.
- Es importante que el correo electrónico y celular del codeudor sean los correctos para efectos de firma electrónica.
- Verificar los datos suministrados y guardar la información haciendo clic el botón **Guardar Codeudor**

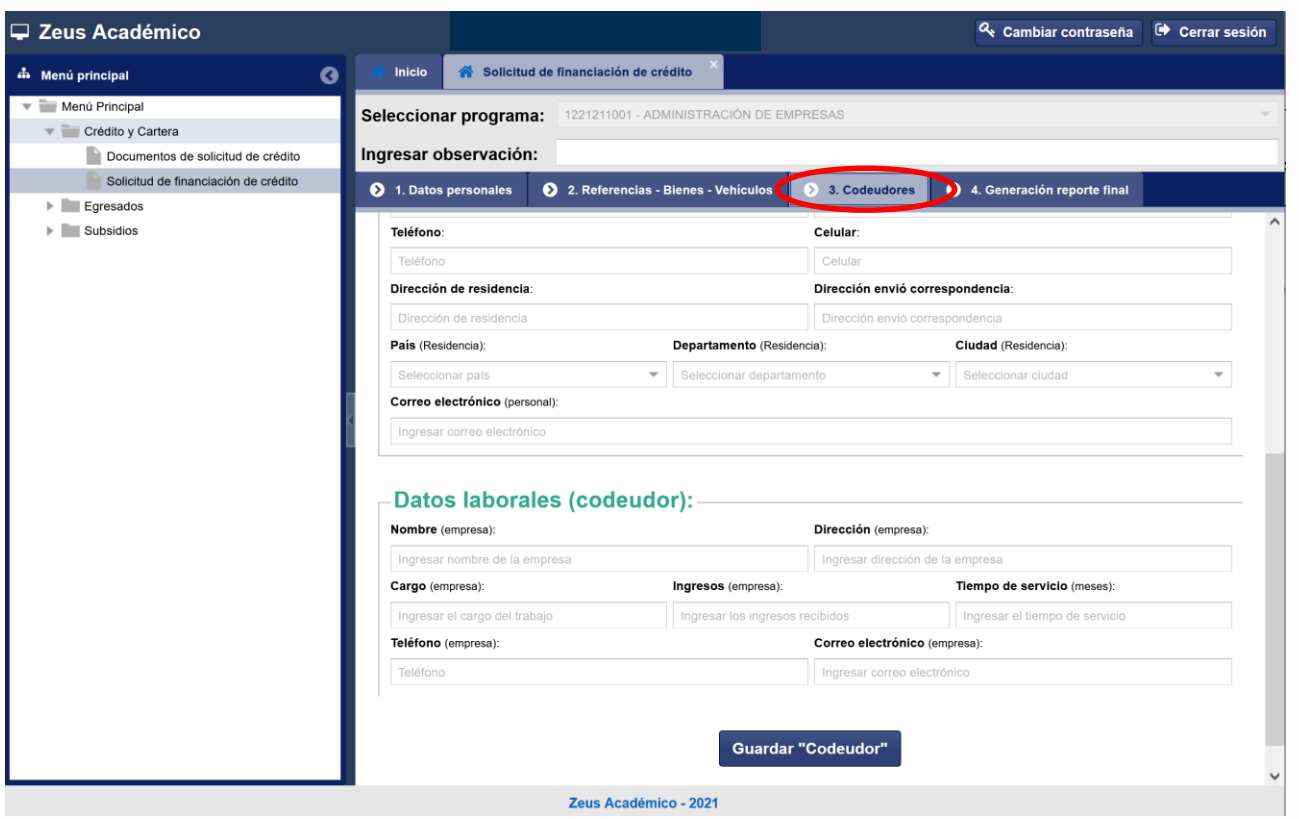

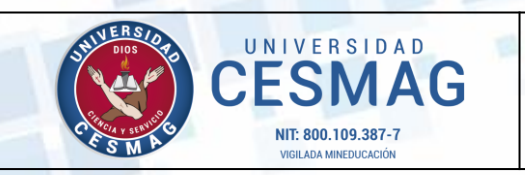

**CÓDIGO:** ADF-CC-IN-002

**VERSIÓN:** 3

**FECHA:** 12/MAY/2023

### **PASO 7**

Generar el reporte final, seleccionado el semestre a cursar, esta acción activará el botón **IMPRIMIR SOLICITUD NUEVO CRÉDITO EDUCATIVO**, imprima este documento diligenciando la propuesta de pago incluida en el formato y proceda a firmar con su codeudor.

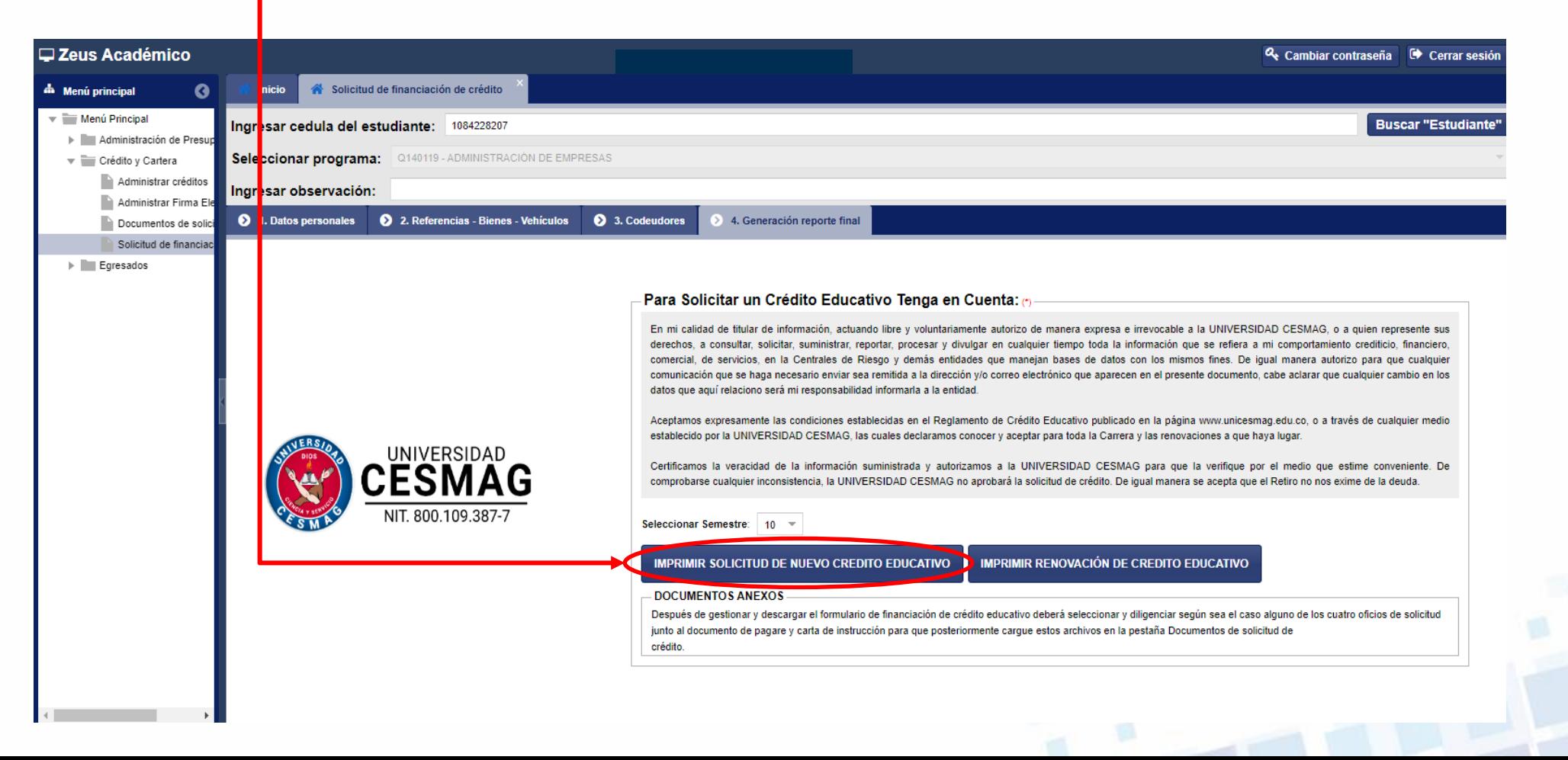

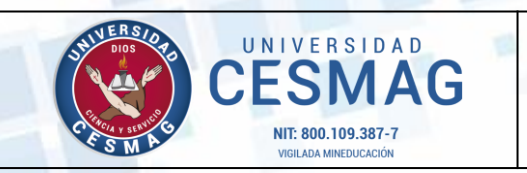

**CÓDIGO:** ADF-CC-IN-002

**VERSIÓN:** 3

**FECHA:** 12/MAY/2023

### **PASO 8 CARGUE DE DOCUMENTOS EN LA PLATAFORMA**

• En el menú principal seleccione la opción "Documentos de solicitud de crédito" y elija la opción **Crédito Educativo Unicesmag por Primera Vez**

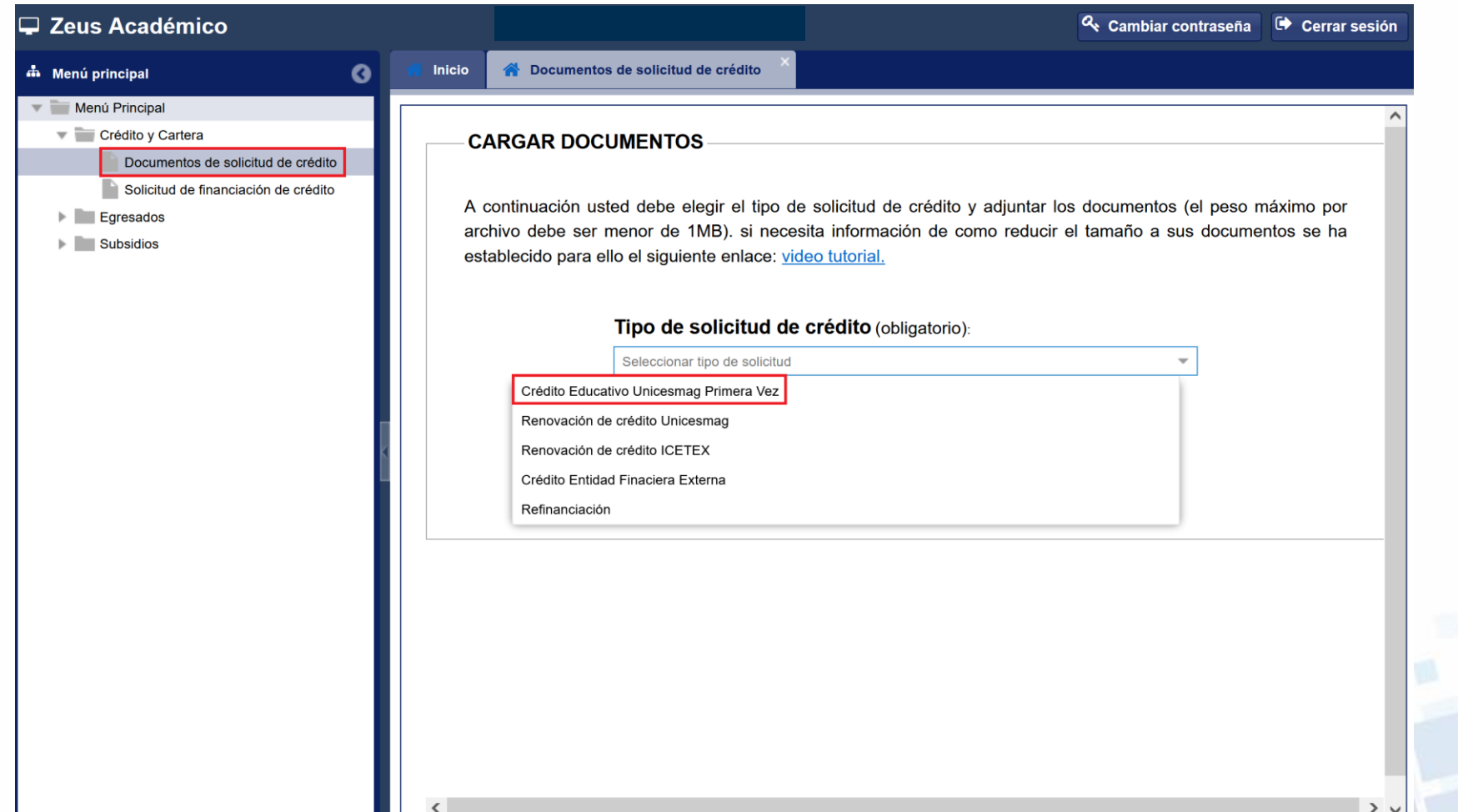

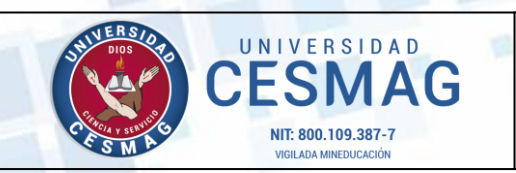

**CÓDIGO:** ADF-CC-IN-002

**VERSIÓN:** 3

**FECHA:** 12/MAY/2023

édito y ca

### **PASO 9**

### **CARGUE DE DOCUMENTOS EN LA PLATAFORMA**

- Proceda a cargar cada uno de los documentos indicados (formulario de solicitud financiación de crédito diligenciado y firmado, cédula codeudor, recibo derechos de matrícula y constancia laboral del codeudor), recuerde que el peso máximo por archivo no debe superar 1 MB. Si es necesario comprimir algún documento, lo puede hacer en la aplicación del siguiente link de video tutorial: <https://drive.google.com/file/d/1FqUPqbtJiUwf17jqTQsLJPrrp5eWzqQV/view>
- Finalmente haga clic en el botón **Guardar Documentos**. Posteriormente aparecerá un mensaje informativo al cual deberá dar clic en el botón **aceptar**

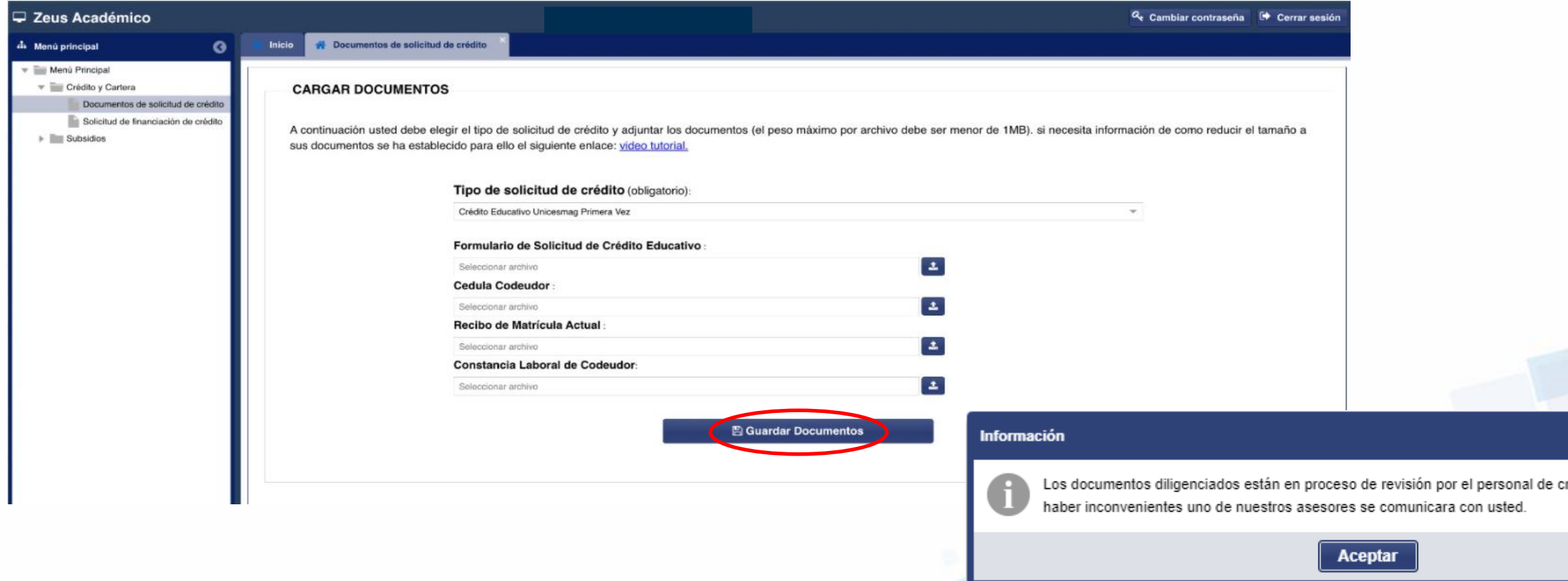

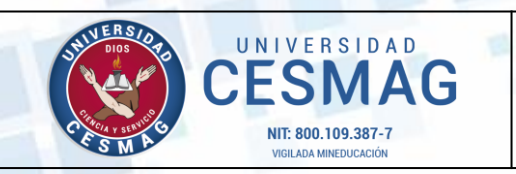

**CÓDIGO:** ADF-CC-IN-002

**VERSIÓN:** 3

**FECHA:** 12/MAY/2023

### **PASO 10 REVISIÓN DE DOCUMENTOS**

Un asesor de crédito procederá a revisar los documentos, y ha vuelta de correo o WhatsApp le informará la aceptación de sus documentos y la indicación de efectuar el proceso de firma electrónica de las garantías para proceder a la liquidación de su crédito.

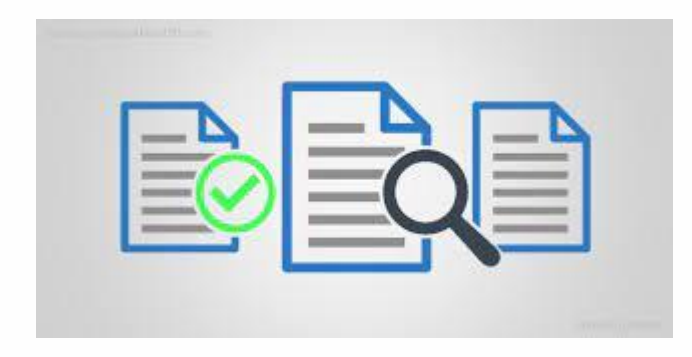

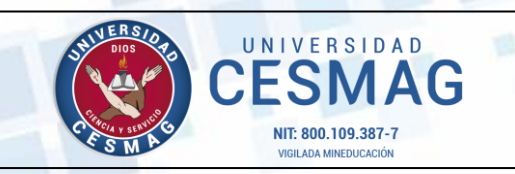

**CÓDIGO:** ADF-CC-IN-002

**VERSIÓN:** 3

**FECHA:** 12/MAY/2023

Bienvenido al Portal de Firmas Electrónicas de Unicesmag

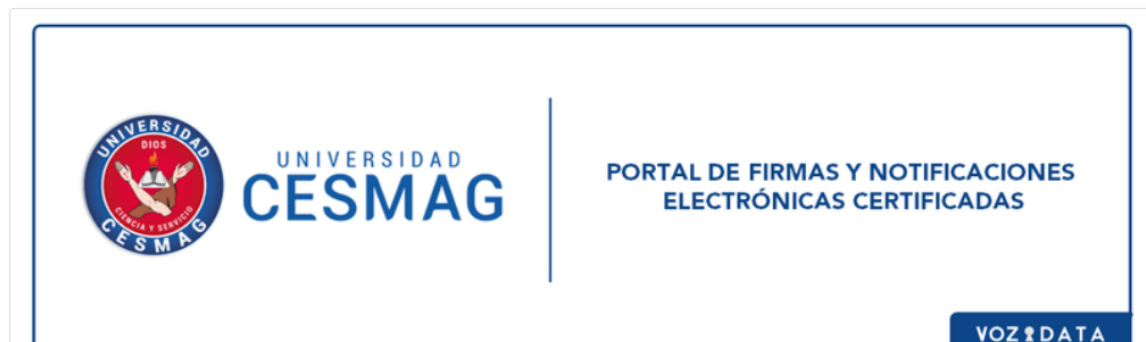

Nuestro servicio permite a personas naturales y jurídicas firmar documentos con base en la Ley 527 de agosto 1999 y en el Decreto 2364 de noviembre de 2012.

Credito Cartera | UNICESMAG solicita su firma electrónica en el documento ANEXO mediante la plataforma de Evidencia SIGN - TEST1

País: Colombia Fecha creación: 2022-March-16 hora: 09:52:40 Documento: firma electrónica Evidencia SIGN - TEST1 Tipo de Documento: PDF Código archivo: 711e91e9-7352-46b6-8e0e-f2ad299d7456

#### El documento se debe firmar antes del: 2022-March-19

El archivo para su firma viene ANEXO a este E-mail, leer el contenido del documento antes de acreditar el mensaje de datos y firmar

#### Los firmantes de este documento son:

aftarapuez@unicesmag.edu.co - GELPUD BENAVIDESJOSE LUIS

classmate@escuelanormalpasto.edu.co - GELPUD GUEVARA MARIA JOSE

acepta realizar el proceso oprima Aquí firma documento

**PASO 11 PASOS PARA FIRMA ELECTRÓNICA**

> Luego que el personal de crédito crea el proceso de solicitud de firma electrónica, al estudiante y codeudor les llegará un correo o mensaje por WhatsApp de parte de VOZDATA. Tanto el estudiante como el codeudor deberán efectuar el mismo proceso que se describe a continuación.

**1.** En la bandeja de entrada de su correo o WhatsApp, al abrirlo se encuentra el botón **AQUÍ FIRMAR DOCUMENTO** resaltado en azul.

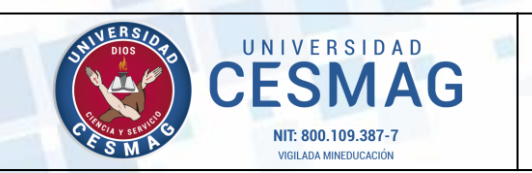

**CÓDIGO:** ADF-CC-IN-002 **VERSIÓN:** 3

**FECHA:** 12/MAY/2023

**2.** Se abrirá una ventana en donde se aprecia el asunto, la fecha límite para realizar la firma (30 días) y la fecha de creación del proceso de firma.

Seleccione el botón **Firmar** resaltado en azul, como se muestra en la imagen.

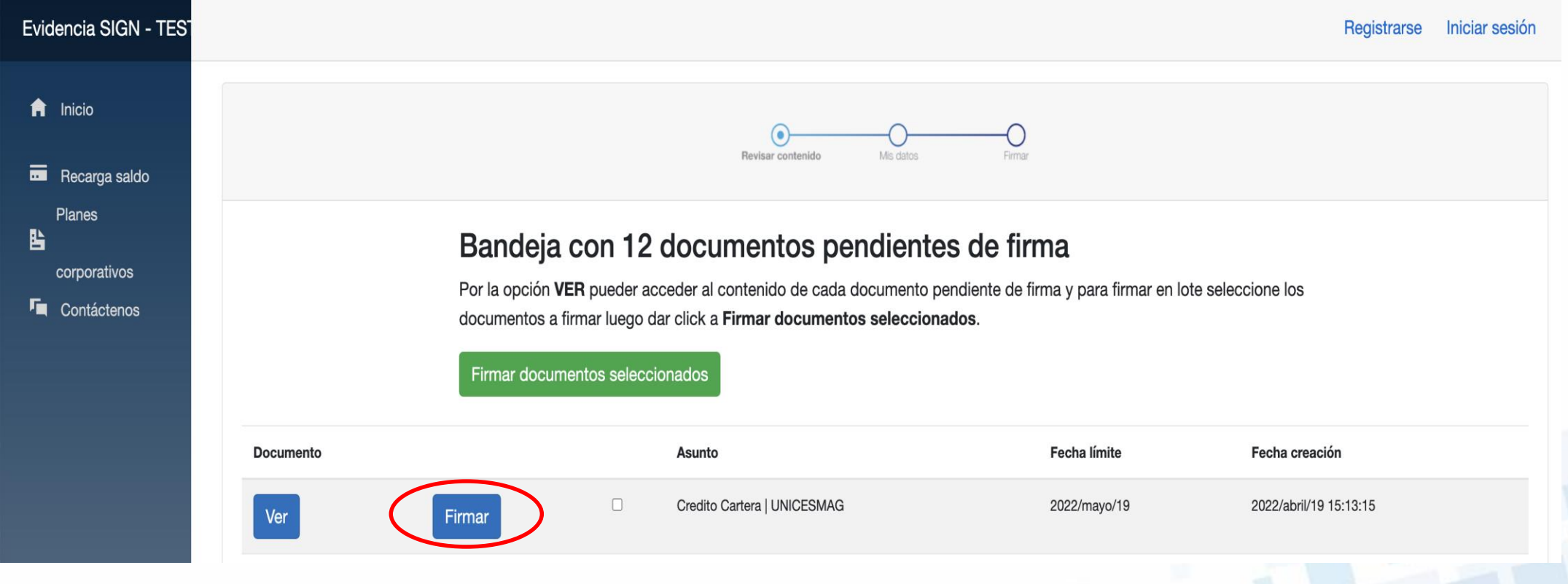

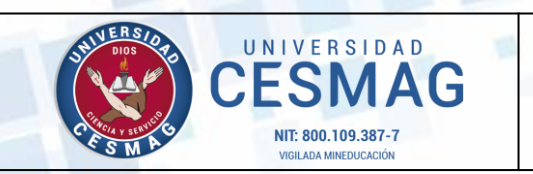

**CÓDIGO:** ADF-CC-IN-002

**VERSIÓN:** 3

**FECHA:** 12/MAY/2023

**3.** Se desplegará una ventana emergente en el que podrá observar el documento que se va a firmar, el cual, lo debe leer detenidamente antes de realizar el proceso de firma.

Seleccione el botón **Acepto contenido** resaltado en azul.

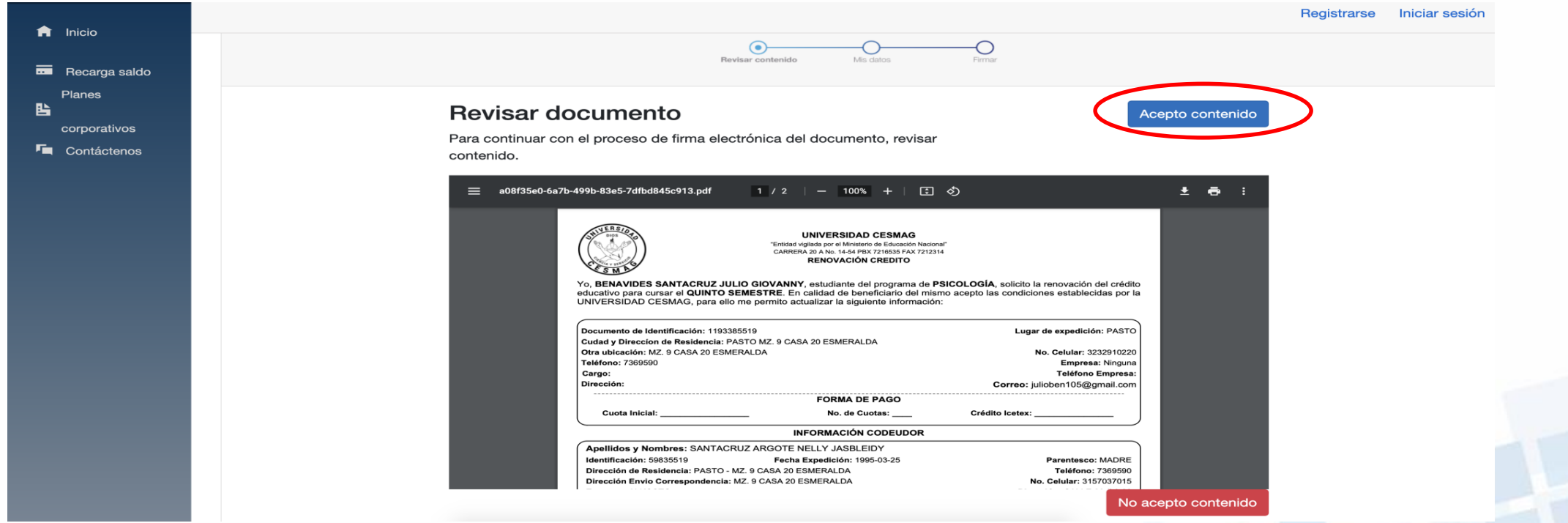

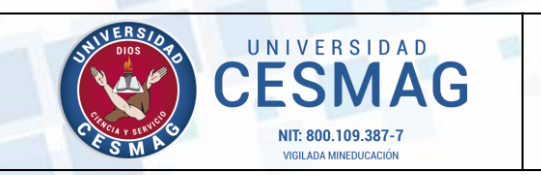

**CÓDIGO:** ADF-CC-IN-002

**VERSIÓN:** 3

**FECHA:** 12/MAY/2023

**4.** Mostrará los datos respectivos, en donde aparece el número de celular al cual les llegará una llamada para realizar la firma electrónica

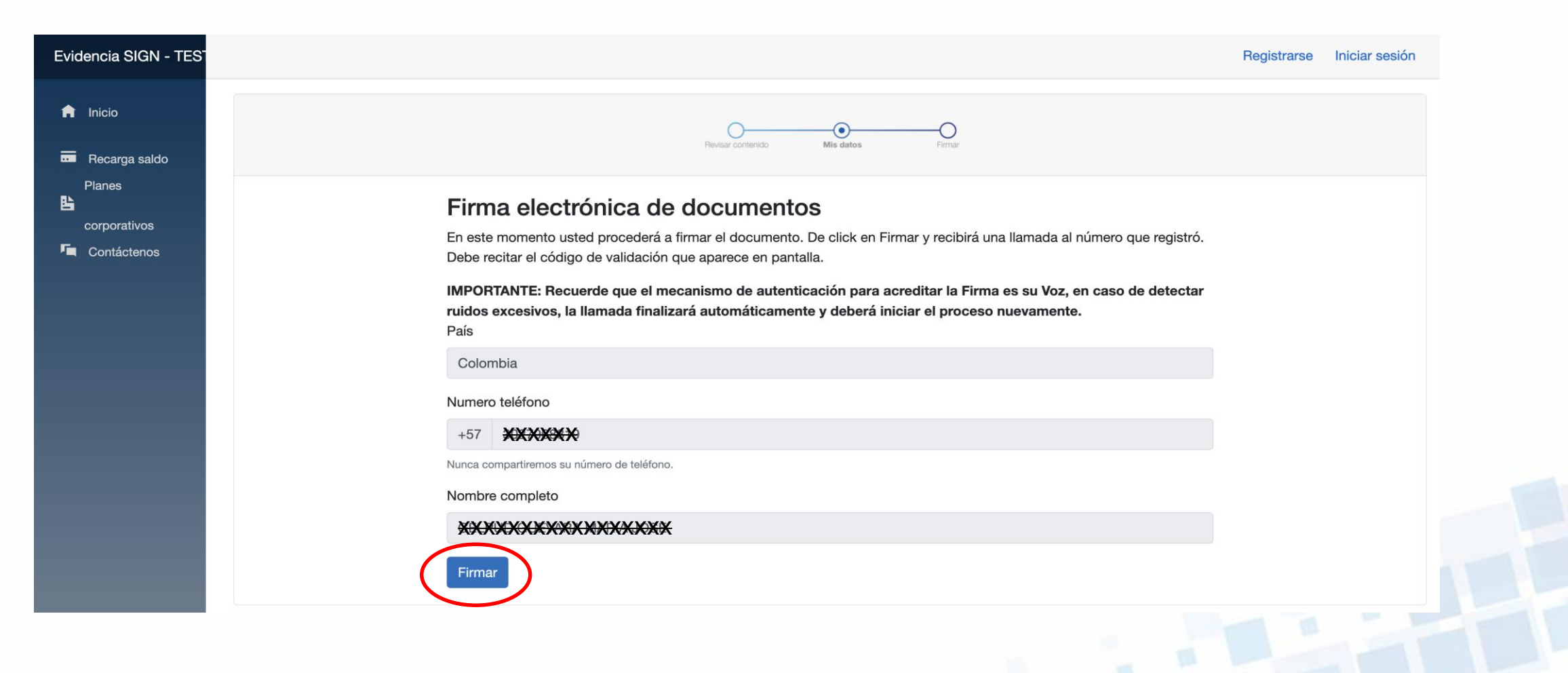

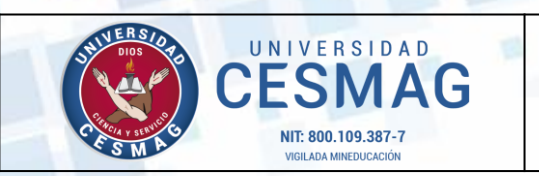

**CÓDIGO:** ADF-CC-IN-002 **VERSIÓN:** 3

**FECHA:** 12/MAY/2023

**5**. Luego de seleccionar el botón **Firmar** resaltado en azul, se genera un código en la página web de firma electrónica y enseguida les llegará una llamada en la cual deberán leer el código generado número por número para confirmar el proceso de firma electrónica.

**NOTA:** Para recibir la llamada de proceso de firma electrónica, deben contar con saldo en su SIMCARD, caso contrario, no llegará la llamada para realizar el proceso.

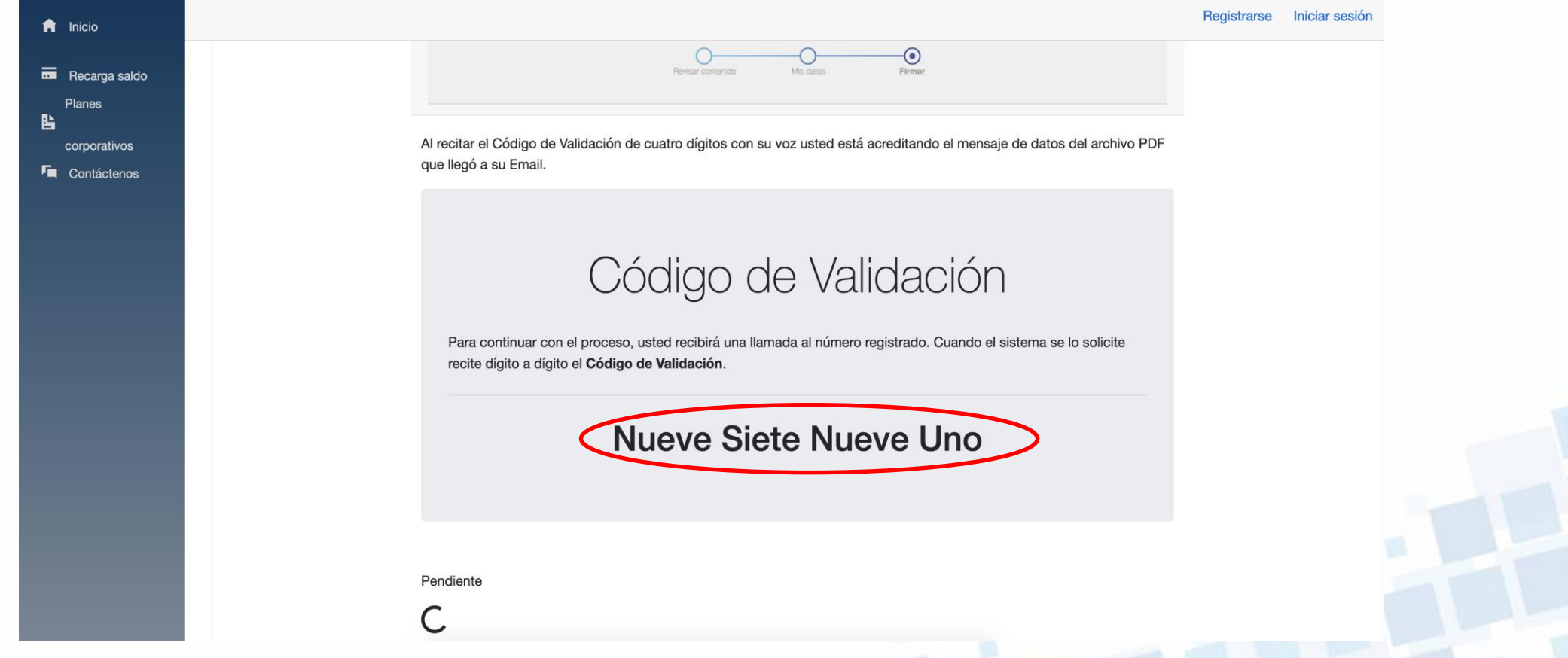

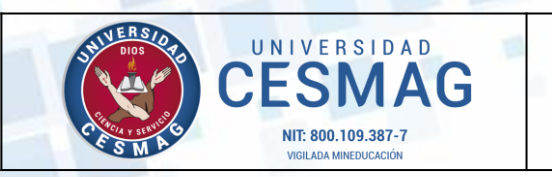

**CÓDIGO:** ADF-CC-IN-002

**VERSIÓN:** 3 **FECHA:** 12/MAY/2023

**6.** Si el proceso se realiza satisfactoriamente se mostrará un mensaje en donde se informará que el proceso de firma electrónica se realizó exitosamente.

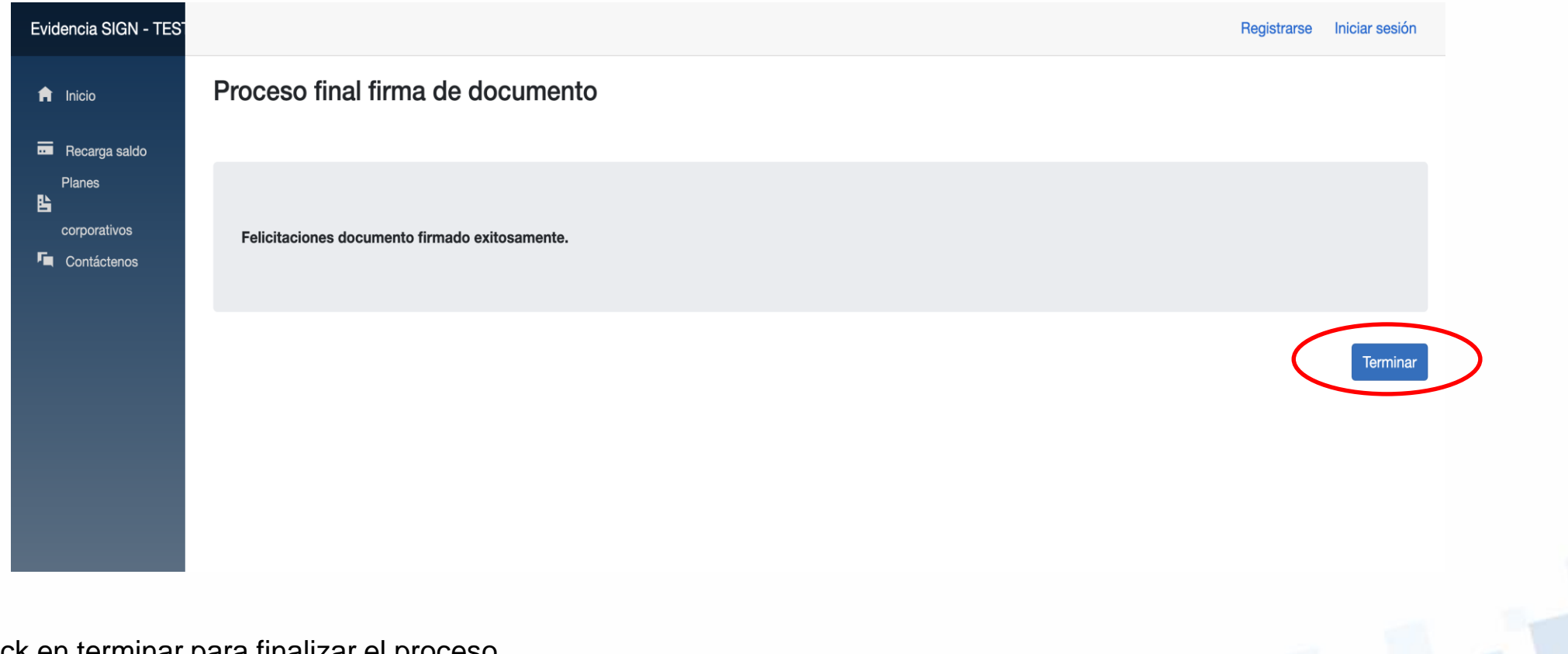

De click en terminar para finalizar el proceso

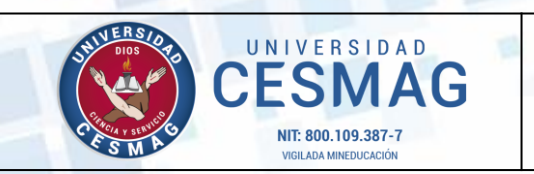

**CÓDIGO:** ADF-CC-IN-002

**VERSIÓN:** 3

**FECHA:** 12/MAY/2023

### **En caso de que requiera cancelar el proceso de firma electrónica por alguna razón**

seleccionen el botón **No acepto contenido** resaltado en rojo, en la parte inferior.

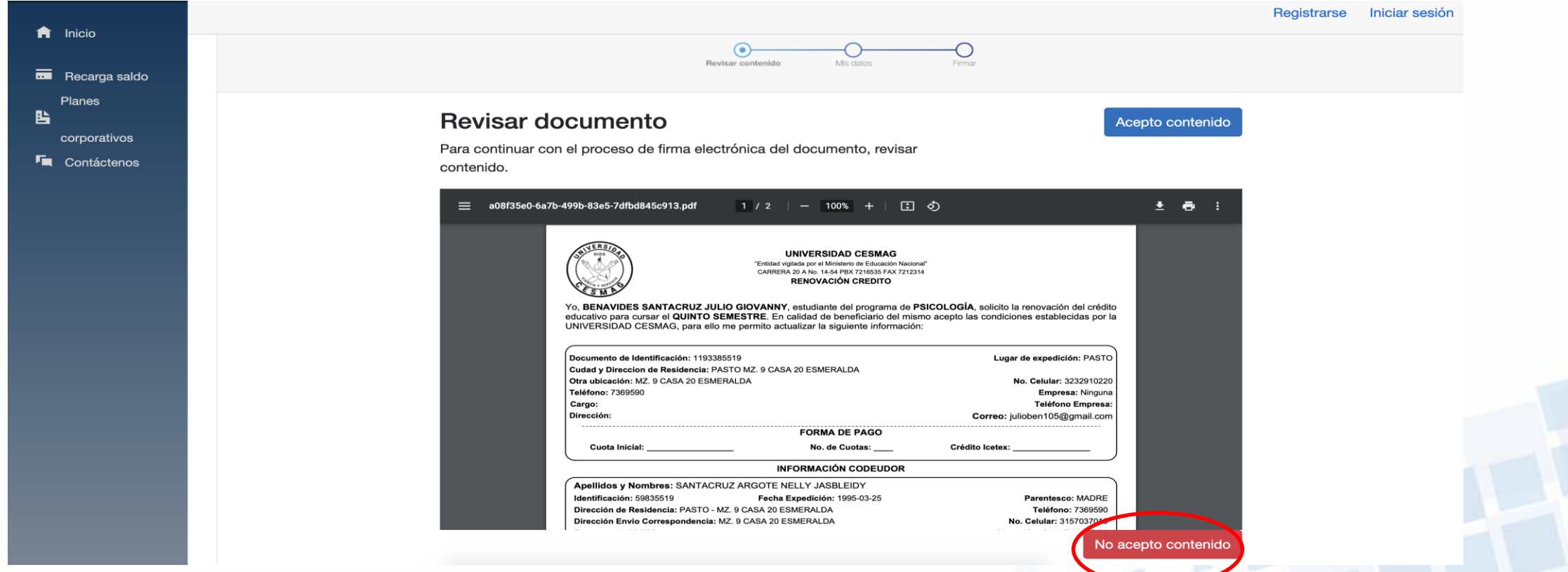

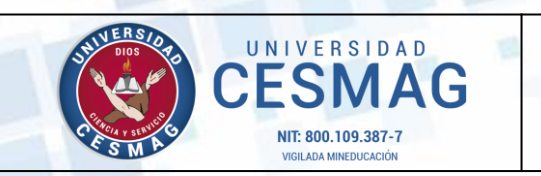

**CÓDIGO:** ADF-CC-IN-002

**VERSIÓN:** 3

**FECHA:** 12/MAY/2023

**7.** En seguida, llegará un mensaje de texto al número proporcionado y en la ventana que se carga en su navegador web, deberá digitar este código y describir un motivo por el cual no acepta el proceso de forma electrónica.

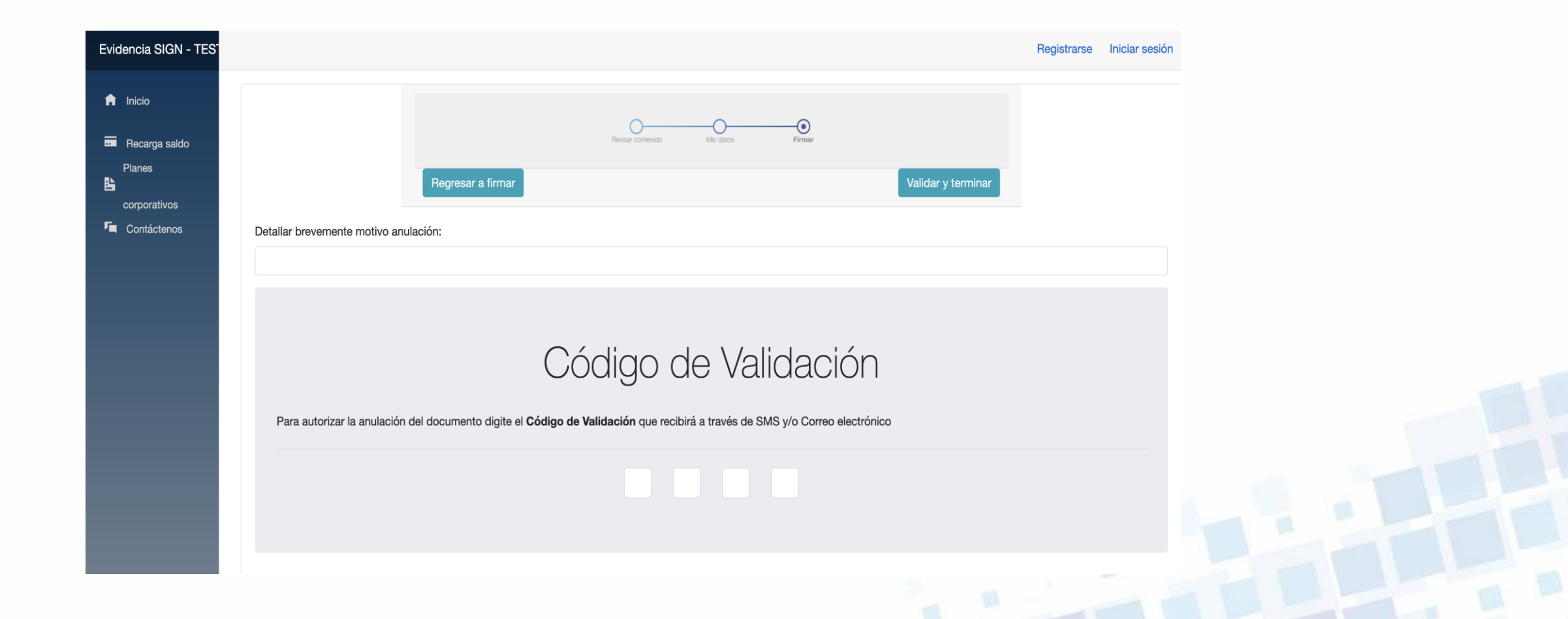

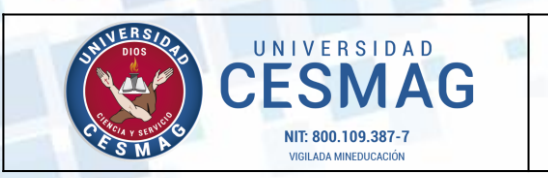

**CÓDIGO:** ADF-CC-IN-002

**VERSIÓN:** 3

**FECHA:** 12/MAY/2023

**8.** En seguida seleccionen el botón **Validar y terminar** resaltado en verde.

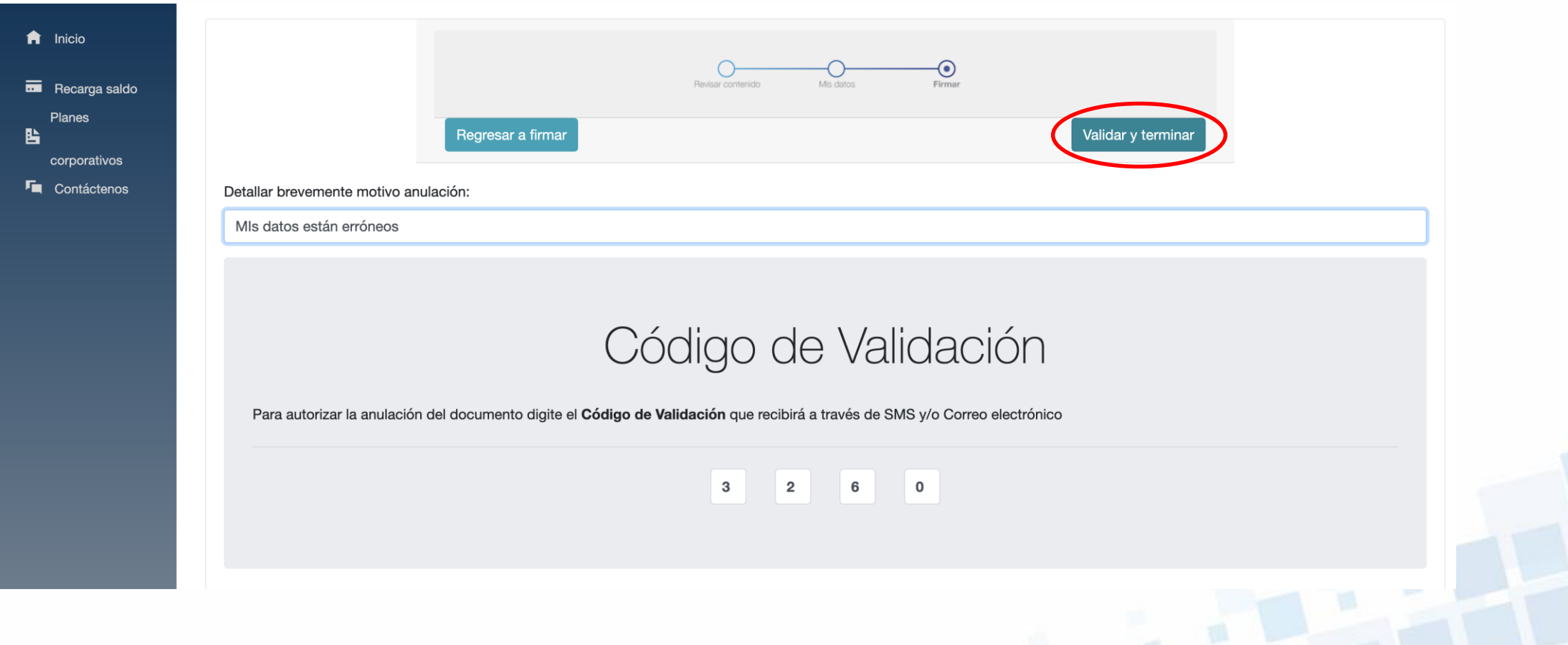

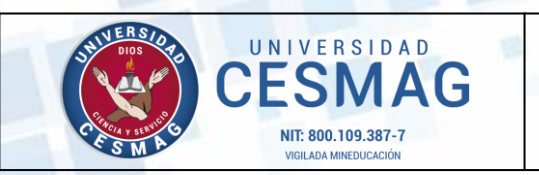

**CÓDIGO:** ADF-CC-IN-002

**VERSIÓN:** 3

**FECHA:** 12/MAY/2023

**9.** Si se efectuó la cancelación del proceso y este se realizó con éxito, se muestra un mensaje que el documento fue anulado con éxito.

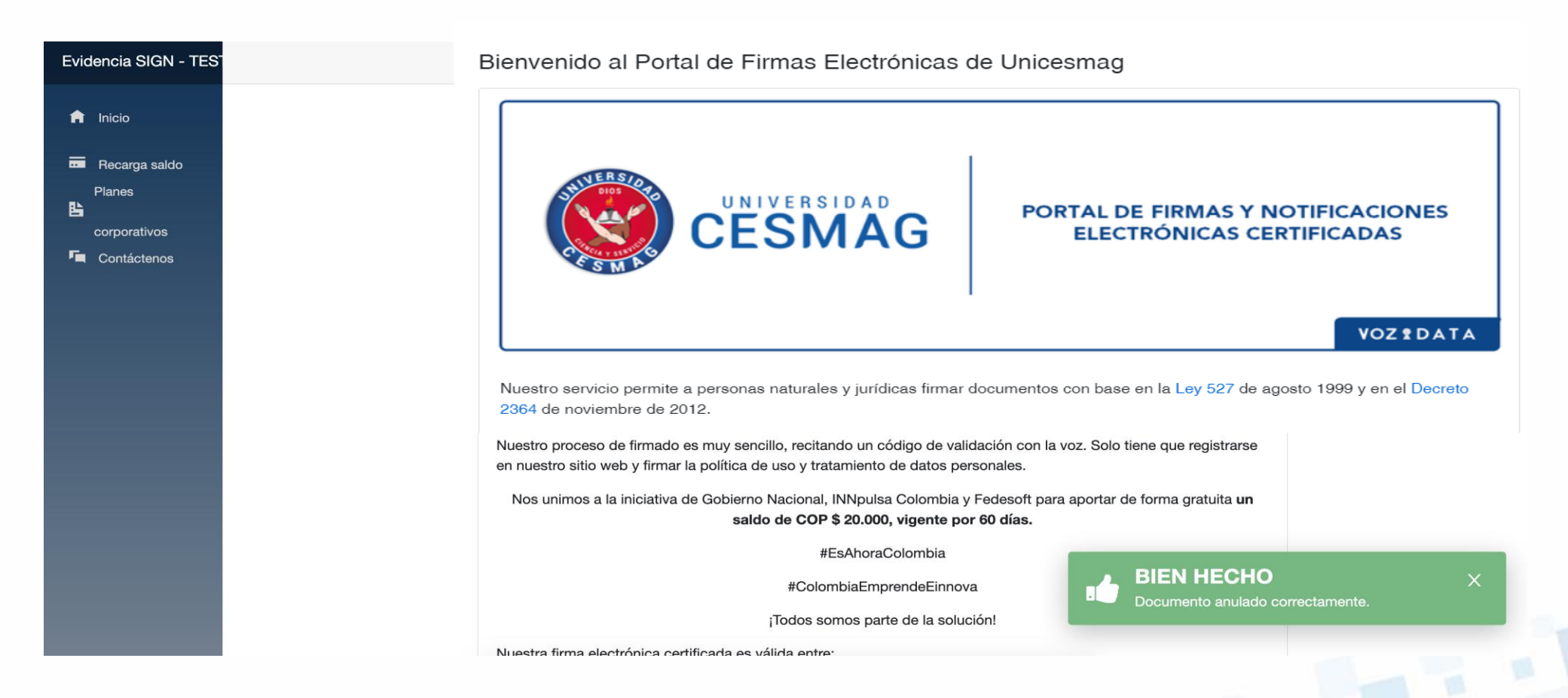

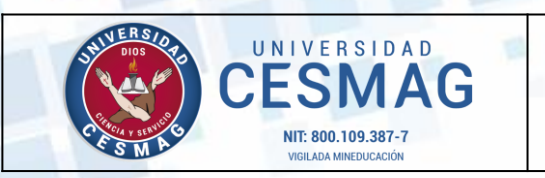

 $\sim$ 

### **INSTRUCTIVO SOLICITUD DE CRÉDITO EDUCATIVO UNICESMAG POR PRIMERA VEZ**

**CÓDIGO:** ADF-CC-IN-002

**FECHA:** 12/MAY/2023

**VERSIÓN:** 3

**10.** Si abre nuevamente el correo de la solicitud de firma electrónica, se mostrará un mensaje que el documento fue anulado.

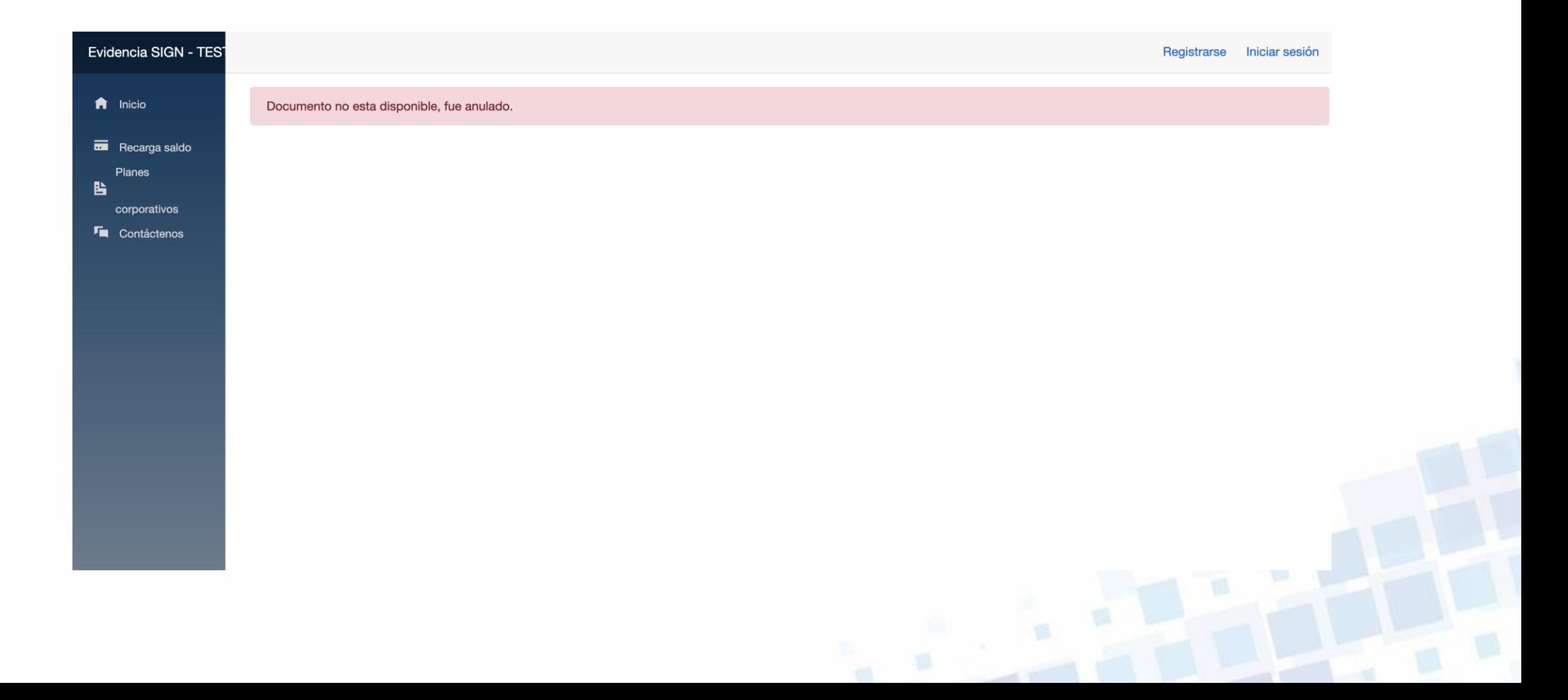

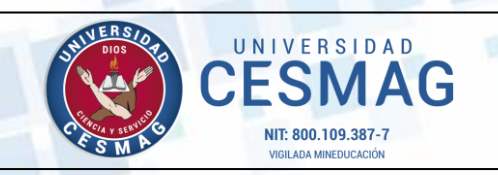

**CÓDIGO:** ADF-CC-IN-002

**VERSIÓN:** 3

**FECHA:** 12/MAY/2023

### **PASO 12**

### **LIQUIDACIÓN DEL CRÉDITO EDUCATIVO**

Una vez efectuada la firma electrónica, el personal de la Oficina de Crédito y Cartera procederá a la liquidación del crédito educativo y a vuelta de correo le enviará:

- la liquidación del crédito aprobado, la cual se debe firmar
- recibo de matrícula autorizado con la cuota inicial, para ser cancelada en los puntos de pago autorizados por la Universidad.

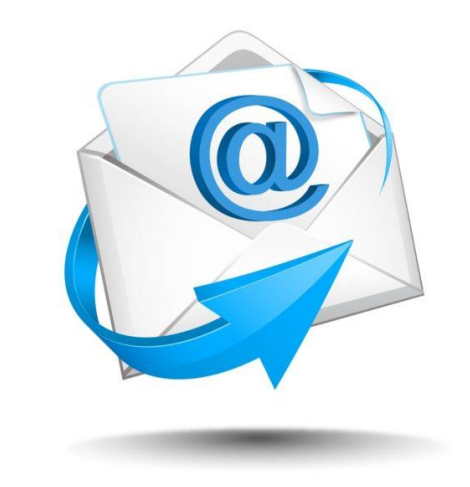

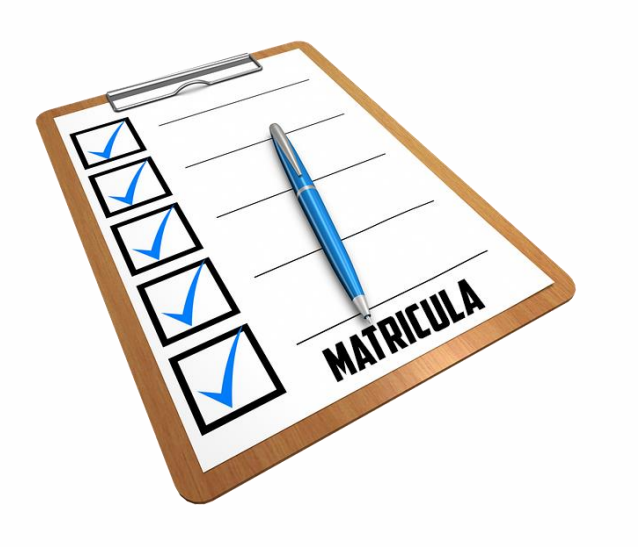

### **PASO 13**

### **MATRICÚLATE EN EL PROGRAMA RESPECTIVO**

Sube a RUAH en un solo documento pdf los documentos aprobados en el crédito:

- 1. Liquidación de crédito **firmada**
- 2. Recibo generado en Crédito y Cartera con la cuota inicial
- 3. Comprobante de pago de la cuota inicial

4. Recibo del total de la matrícula sobre el cual se aprobó el crédito. Los demás documentos que se exijan en la secretaría del programa.

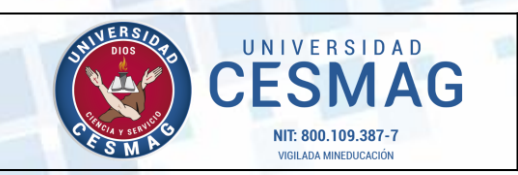

**CÓDIGO:** ADF-CC-IN-002

**VERSIÓN:** 3

**FECHA:** 12/MAY/2023

## **Control de cambios**

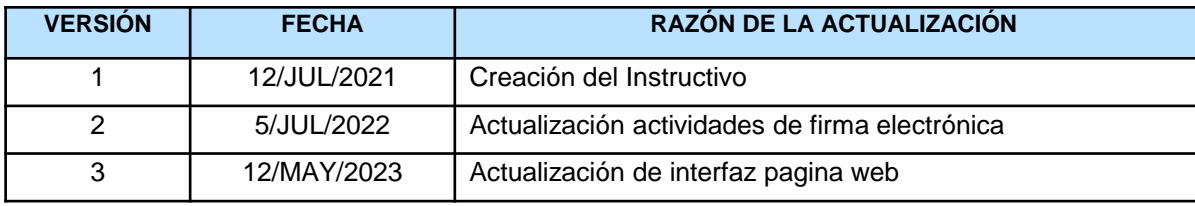

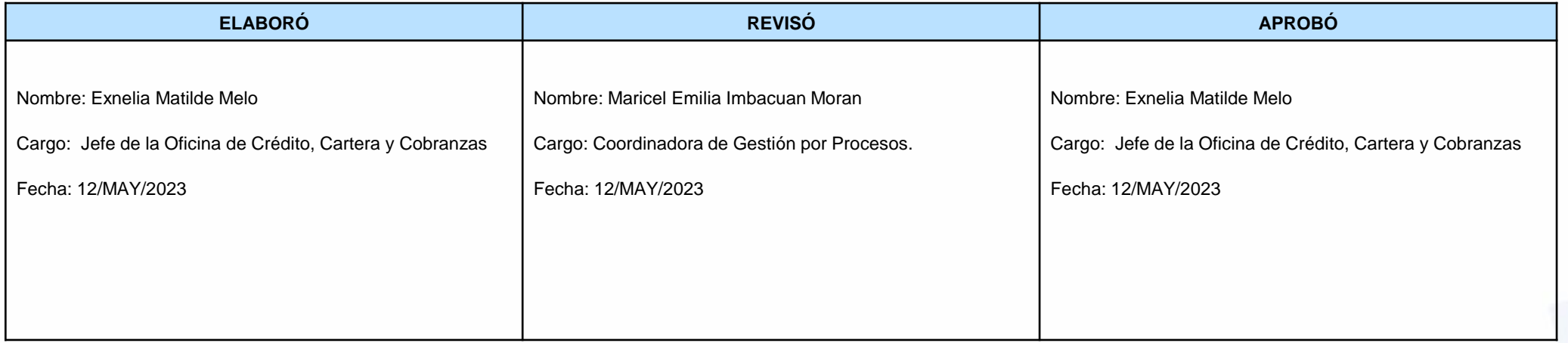